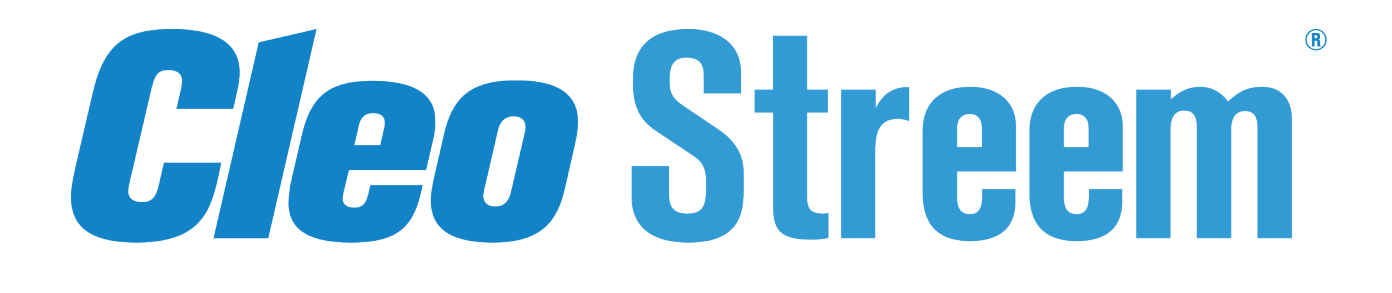

# **Cleo Streem® Fax User Guide**

Version 7.3

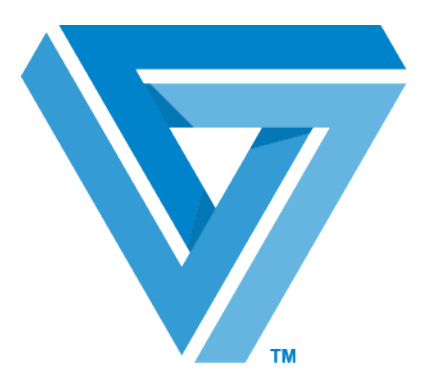

April 2017

#### RESTRICTED RIGHTS

Use, duplication, or disclosure by the Government is subject to restrictions as set forth in subparagraph  $(C)(1)(ii)$  of the Rights in Technical Data and Computer Software clause at DFARS 252.227 - 7013.

#### **Cleo**

4949 Harrison Avenue, Suite 200 Rockford, IL 61108 USA Phone: +1.815.654.8110 Fax: +1.815.654.8294 Email: sales@cleo.com www.cleo.com

**Support:** +1.866.501.2536 (US only), 1.815.282.7894, or support@cleo.com

Cleo reserves the right to, without notice, modify or revise all or part of this document and/or change product features or specifications and shall not be responsible for any loss, cost or damage, including consequential damage, caused by reliance on these materials.

This document may not be reproduced, stored in a retrieval system, or transmitted, in whole or in part, in any form or by any means (electronic, mechanical, photo-copied or otherwise) without the prior written permission of Cleo.

#### **© 2003-2017 Cleo. All rights reserved.**

**All marks used herein are the property of their respective owners.**

# **Contents**

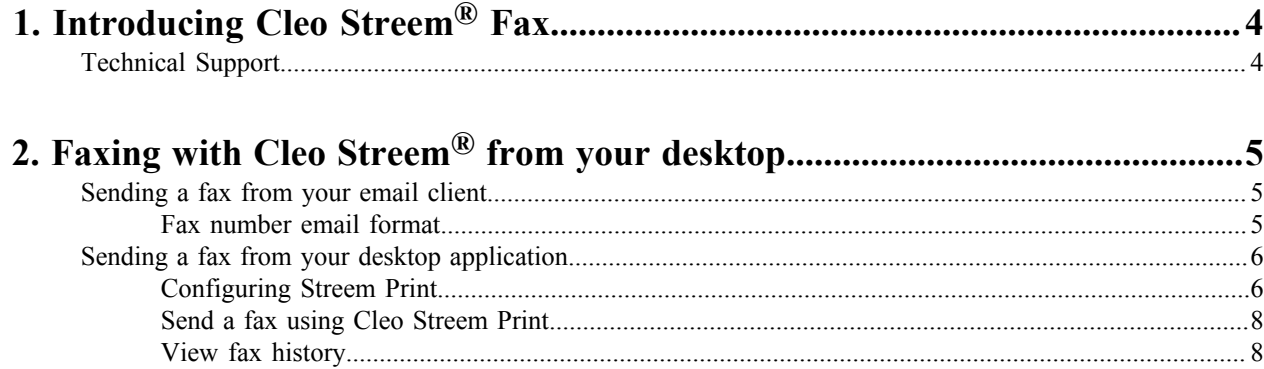

# <span id="page-3-0"></span>**1**

## **Introducing Cleo Streem® Fax**

Cleo Streem® is a Microsoft Windows-based fax processing platform that provides a complete range of advanced voice and fax capabilities. This guide focuses on the fax capabilities of Cleo Streem, which we refer to as Cleo Streem Fax. These features include:

- Fax/email integration allows you to send a fax via email using Microsoft Exchange, Lotus Notes, GroupWise and any SMTP compliant email system.
- Fax messages allows you to fax the same document to multiple destinations or multiple documents to multiple destinations.
- Fax from print driver allows you to send a document to a fax destination as if you were sending it to a printer.
- Support for faxing from MFPs allows you to use Cleo Streem to process faxes originating from MFPs (Multi Function Printers.)

System monitoring and operation are handled centrally, from anywhere on the network, using the Cleo Streem graphical user interface.

## <span id="page-3-1"></span>**Technical Support**

To request technical support:

- Use the request form at: *<http://www.cleo.com/support/request.php>*
- Call the automated support line at 1-866-444-CLEO(2536) or 1-815-282-7894

Cleo Technical Support is available from 7am to 7pm Central Time, Monday through Friday. Requests are handled on a callback basis in the order they are received. The Cleo automated support line or web form will collect your information and your request for support will be placed in our callback queue.

A support subscription is required to work with a Cleo technical support analyst. Find information about Cleo support options at *<http://www.cleo.com/support/supsub.php>*.

To ensure that your support process goes quickly and smoothly, note your place in the setup or installation process as well as any diagnostic measures taken.

## <span id="page-4-0"></span>**Faxing with Cleo Streem® from your desktop**

With Cleo Streem Fax, you can send, receive, print, archive, and track faxes quickly and easily from your desktop.

Cleo Streem Fax integrates with virtually any email service to send and receive faxes electronically.

Cleo Streem Print enables you to send faxes as if you were sending a file to a printer from a desktop application.

## <span id="page-4-1"></span>**Sending a fax from your email client**

Use your Cleo Streem Fax application system to send a fax from your email client.

While details of sending a fax depend on the email client, the basic steps remain the same across email clients.

- **1.** Open your email client and create a new email message.
- **2.** Specify recipients. Use either of the following methods:
	- Type one or more recipient fax numbers in a semicolon-separated list. The format used to enter fax numbers depends on your email client. See *[Fax number email format](#page-4-2)* on page 5.
	- Select recipients from an address book.
- **3.** Type a subject in the **Subject** field.
- **4.** Optionally, type a message in the body of the email. This message will be a note on the fax cover page.
- **5.** Optionally, add attachments to your fax.

The procedure for attaching files depends on your email client.

**6.** Click **Send**. The recipient receives the cover page first, followed by the main document, and then any attachments in the order that they were attached. After the recipients receive your fax, you receive a confirmation email.

#### <span id="page-4-2"></span>**Fax number email format**

To send a fax from your email client, specify a fax number in the **To** field. The format used to specify the fax number is specific to the email client.

#### **Outlook**

For Outlook, use this format:

fax\_number@app.fax

Use semi-colons to separate multiple fax numbers. For example:

```
fax number1@app.fax;fax number2@app.fax
```
Optionally, you can use this format:

"To Name" <faxnumber@app.fax>

#### **Lotus Notes**

For Lotus Notes, use this format:

*optional\_name@fax\_number*@fax

#### **GroupWise**

For Groupwise, use this format:

fax\_number@app.fax

### <span id="page-5-0"></span>**Sending a fax from your desktop application**

With Cleo Streem Print, you can send a fax from any desktop application that you can print from.

#### <span id="page-5-1"></span>**Configuring Streem Print**

If you are a new user, use the Cleo Streem **Print Preferences** to configure Cleo Streem Print.

On the Cleo Streem Print screen, go to **Files > Preferences** or click **F5** to open the **Preferences** dialog box. There are four tabs in which you can specify your preferences:

- *[Cleo Streem Center Connection](#page-5-2)*
- *[Cover Pages](#page-6-0)*
- *[Templates](#page-6-1)*
- *[Options](#page-6-2)*

#### <span id="page-5-2"></span>**Cleo Streem Center Connection**

Specify the information that your Cleo Streem Print application needs to connect to the Cleo Streem server.

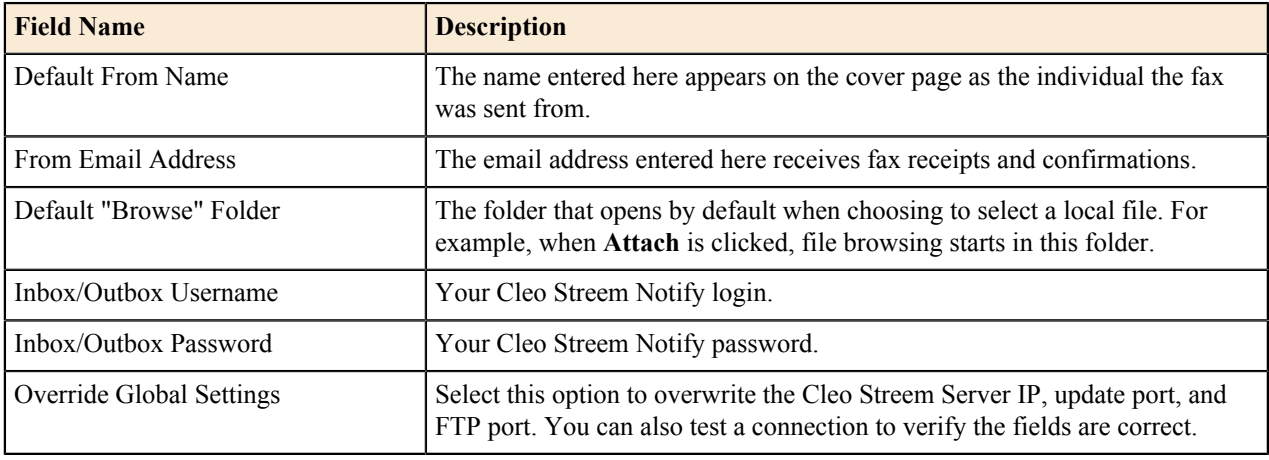

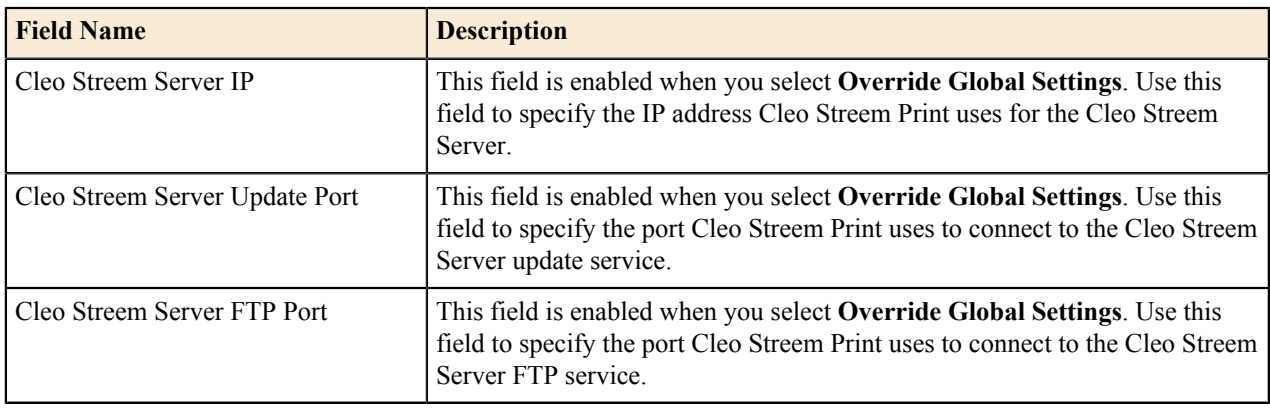

#### <span id="page-6-0"></span>**Cover pages**

Specify information that your Cleo Streem Print application uses to implement the right cover page.

View the list of available cover pages and information about each, and add, edit, and/or remove cover pages from the list.

The information displayed for each cover page is:

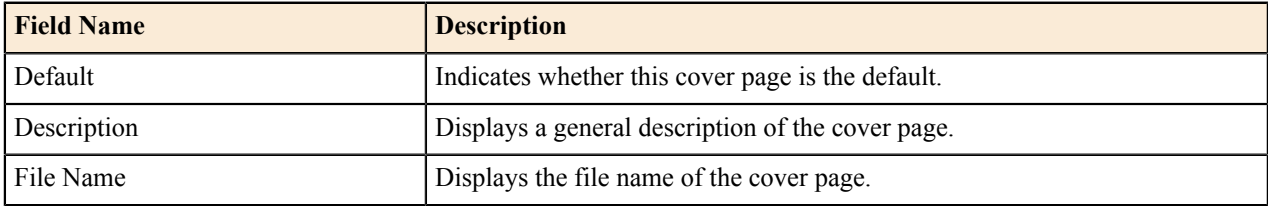

The operations that you can perform on your cover page list include.

- **Add**: This opens the **Add New Cover Page** dialog box. Browse or specify an .rtf file, specify a name for it, and click **OK**.
- **Edit**: Enabled when a cover page is selected in the list, this option opens the **Add New Cover Page** dialog box and populates it with information about the selected cover page. Update the information as needed and click **OK**.
- **Remove**: Enabled when a cover page is selected in the list, this option immediately removes the selected cover page from the list.
- **Open**: Enabled when a cover page is selected in the list, this option opens the selected file in a text editor or word processor.
- **Set Default**: Enabled when a cover page is selected in the list, this option sets the currently selected cover page as the default.

#### <span id="page-6-1"></span>**Templates**

Existing templates can be renamed or removed from this list.

- Remove: Removes the selected template from the list.
- **Rename**: Opens a dialog box where you can rename the selected template file.

#### <span id="page-6-2"></span>**Options**

Use the **Options** tab to set miscellaneous options:

- **Reset Clear button**: Overwrites any settings for the **Clear** button. This is useful if you previously selected **Always use this selection when I press the Clear button**.
- **Import previous version of Cleo Streem Print address book**: Allows you to import an address book from the previous version of Cleo Streem Print. When starting Cleo Streem Print for the first time, you are prompted to

import the address book. This is a manual import. When you click **Import**, Cleo Streem prompts you to browse for an address book file with a .dat extension.

• **Automatically close Cleo Streem Print after successful fax**: Select this option to have Cleo Streem Print close after a fax has been successfully submitted to Cleo Streem.

#### <span id="page-7-0"></span>**Send a fax using Cleo Streem Print**

Use Cleo Streem Print to send a fax either directly from the document you are currently working on, or by invoking Cleo Streem Print.

- **1.** Open Cleo Streem Print.
	- If you are working on a document that is ready to be faxed, choose **Print** from your application. The application's **Print** dialog box appears. In the **Name** section of the **Print** dialog box, choose **Streem Print** from the drop-down menu, and then click **OK**.
	- Otherwise, double-click the Cleo Streem **Print** icon on your desktop.
	- A **Cleo Streem Print** dialog box appears with your name and email address in the **From** field.
- **2.** Specify fax recipients:
	- Type one or more recipient fax numbers in a semicolon-separated list. Use the following format to enter fax numbers:

name@fax\_number

- Click **To** to select numbers from an existing address book.
	- Optionally: Click **Edit** to update your address book.
	- Optionally: Click **New** add a contact to your list.
- **3.** Optionally, add or remove attachments to your fax.
	- Attach a file: click **Attach**, browse for the file, and select one document at a time.
	- Remove a file: click **Remove**.
	- View an attachment: Click **Open**.
	- Change the order attachments are faxed: Click on an attachment and click **Move Up** or **Move Down**.
- **4.** In the **Subject** field, enter text to be the subject on your cover page.
- **5.** Optionally, to use a cover page other than your default, choose one from the **Cover Page** menu.
- **6.** In the **Reference No** field, enter a number to be used throughout Cleo Streem as the reference number for this fax.
- **7.** In the **Cover Notes** field, enter text to appear as notes on your cover page.
- **8.** Choose the day and time that you would like to send the fax. Alternatively, select **Save on Close** to save your text and the files attached.
- **9.** Click **Send**.

Your recipients receive the cover page first, followed by your main document, and then by any attachments in the order they were attached.

After you click **Send**, Cleo Streem confirms that your fax has been accepted for processing. After your recipients receive your fax, you receive a confirmation email.

#### <span id="page-7-1"></span>**View fax history**

Vew information for any fax you have sent using Streem Print.

**1.** Select **History** from the Cleo Streem Print menu bar. The **History** window displays a list of recent fax jobs. **2.** Click a fax job from the list to select it and then click **Open**. The fax opens in the Cleo Streem Print main window.